ANEXO 5

# MANUAL DE USUARIO DE JUBILACIÓN EJECUTIVA DOCENTE

## INSTRUCTIVO DOCENTE

Fecha de actualización: Abril 2012

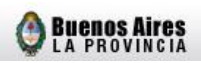

## **INDICE**

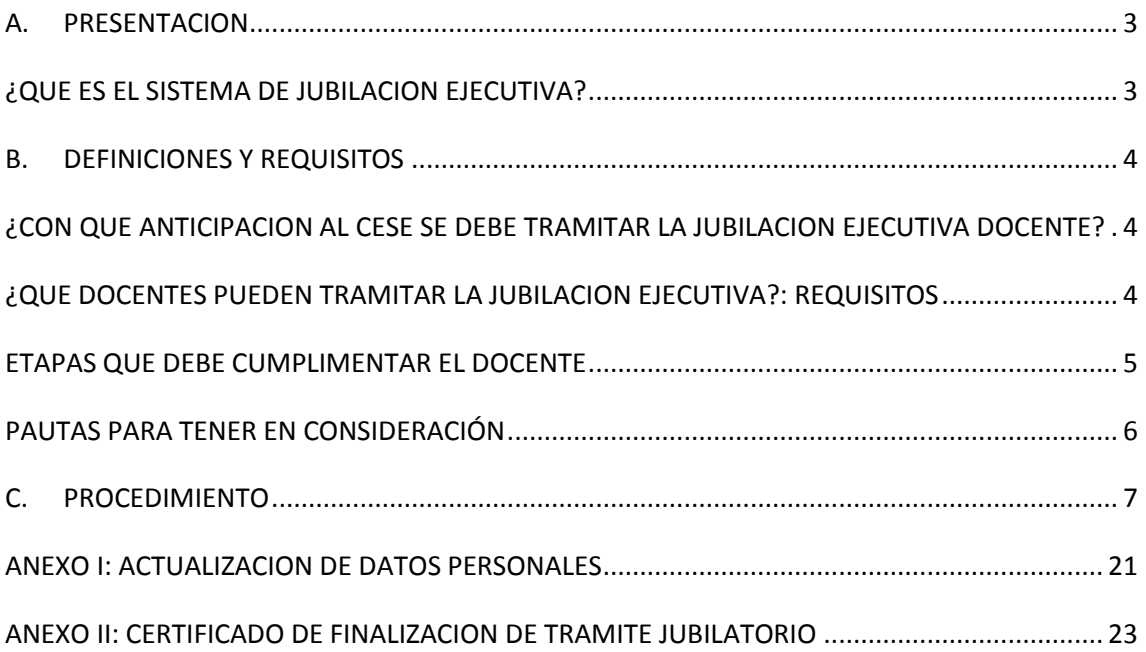

## <span id="page-2-0"></span>**A. PRESENTACION**

## <span id="page-2-1"></span>**¿QUE ES EL SISTEMA DE JUBILACION EJECUTIVA?**

El sistema de Jubilación Ejecutiva consiste en la posibilidad que el docente solicite su trámite jubilatorio sin necesidad de apersonarse con su legajo de antecedentes y/o foja de servicios al Consejo Escolar, a la Dirección de Jubilaciones y Certificaciones de la Dirección General de Cultura y Educación ni al Instituto de Previsión Social.

Solo debe manifestar su voluntad de acogerse al beneficio jubilatorio en la Secretaría de Asuntos Docentes donde presta servicios, confeccionar una planilla virtual de declaración jurada y finalmente regresar al mismo organismo donde deberá rubricar su renuncia a los cargos que desee.

## <span id="page-3-0"></span>**B. DEFINICIONES Y REQUISITOS**

## <span id="page-3-1"></span>**¿CON QUE ANTICIPACION AL CESE SE DEBE TRAMITAR LA JUBILACION EJECUTIVA DOCENTE?**

En esta nueva modalidad, el docente debe iniciar su trámite jubilatorio con una **antelación mínima de tres (3) y máxima de seis (6) meses**, siendo que su cese de servicios debe ser a mes completo. A modo de ejemplo:

- Se finaliza el trámite en la S.A.D. respectiva el día 08/04/12.
- Se le suman como mínimo tres meses, es decir, 08/07/12.

• El cese de servicios es a mes completo, es decir que su fecha de renuncia será el día 31/07/12.

• En tanto, que si desea cesar utilizando el tiempo máximo de seis meses, la fecha sería el 08/10/12, debiendo renunciar el día 31/10/12.

Por lo expuesto, el docente puede cualquier día del mes concurrir a la S.A.D. para comenzar o finalizar su trámite, pero **la fecha de cese o renuncia debe necesariamente ser el último día del mes en que recaiga la misma**.

Es dable señalar, *que la administración garantiza la finalización del trámite jubilatorio a partir de la presentación en la Secretaría de Asuntos Docentes de la documentación requerida, no desde el momento en que se lo habilita en el sistema*.

## <span id="page-3-2"></span>**¿QUE DOCENTES PUEDEN TRAMITAR LA JUBILACION EJECUTIVA?: REQUISITOS**

a) Poseer al menos los requisitos mínimos de edad y antigüedad establecidos actualmente en el Decreto Ley 9650/80 (texto ordenado por Decreto 600/94), debiéndose tener presente que las licencias sin sueldo usufructuadas durante la carrera docente, descuentan antigüedad.

b) En esta primera etapa **no se incluyen** a:

Docentes transferidos.

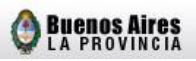

- Docentes que se desempeñaron en cargos que durante su carrera docente combinen desempeños mixtos entre la docencia estatal, con docencia privada (DIPREGEP, SNEP) u otras jurisdicciones.
- Docentes con desempeño puro en horas cátedras y/o módulos, o mixto entre cargos, horas cátedras y o módulos.

## **Por lo expuesto todos los servicios desempeñados en el o los cargos deben ser puros en la Provincia de Buenos Aires, exclusivamente en establecimientos oficiales de la D.G.C.yE.**

c) Podrán adherirse a este sistema aquellos docentes que no posean servicios simultáneos (paralelos) con el desempeño del cargo de mayor jerarquía o si lo poseen, la simultaneidad con el cargo de mayor jerarquía debe ser inferior a los 36 meses consecutivos (es importante señalar que una licencia sin goce de haberes interrumpe la simultaneidad).

d) **No haber iniciado el trámite jubilatorio por otros sistemas** (Cierre de Cómputos, Jubilación Automática Docente, Jubilación Ordinaria, etc.).

## <span id="page-4-0"></span>**ETAPAS QUE DEBE CUMPLIMENTAR EL DOCENTE**

a) Encontrarse registrado como usuario en el portal abc.gov.ar o registrarse antes de la iniciación del trámite.

b) Dirigirse a la Secretaría de Asuntos Docentes de la jurisdicción, con el Documento Nacional de Identidad donde se lo habilitará para ingresar al sistema de Jubilación Ejecutiva.

c) Una vez habilitado el docente podrá cumplimentar desde su hogar, o desde cualquier equipo con conectividad de Internet, su Declaración Jurada de Servicios mediante la web.

d) Acudir munido del D.N.I. a cualquier delegación de la Administración Nacional de la Seguridad Social (ANSES) y solicitar las denominadas cuatro (4) pantallas, a saber: Histórico de Aportes; Archivo de Autónomos; Consulta de Expedientes y R.U.B. (Registro Único de Beneficiarios).

e) Regresar a la Secretaría de Asuntos Docentes, donde se le recepcionará las cuatro **(4) pantallas de ANSES** y una **fotocopia** de su **D.N.I**.

**El certificado de finalización de trámite (Formulario de Renuncia) será impreso en la Secretaría de Asuntos Docentes luego de cargarse la fecha de cese en el sistema. El docente rubricará su renuncia al cargo, comenzando a correr desde dicho momento el plazo para que la administración finalice su trámite jubilatorio.** 

De dichas etapas se desprende que la **Secretaría de Asuntos Docentes interviene en dos oportunidades**. En una primera, cuando el docente manifiesta su intención de acogerse al presente sistema y se lo **habilita** para que éste pueda realizar su declaración jurada. En la última etapa, cuando recepciona las cuatro (4) pantallas de ANSES, la fotocopia del D.N.I. y formaliza la **renuncia** del docente, **mediante la web y al mismo tiempo por escrito.** 

## <span id="page-5-0"></span>**PAUTAS PARA TENER EN CONSIDERACION**

\* Una vez que el docente haya concluido con el trámite, podrá realizar el seguimiento a través del Link "Mi Jubilación" en su SerCope (Servicio de Consulta Personalizada), es decir que visualizará su certificación de servicios por parte de la Dirección General de Cultura y Educación (D.G.CyE) y el envío de la misma al Instituto de Previsión Social (I.P.S.), quien una vez otorgado su beneficio jubilatorio, lo notificará de la fecha, lugar de pago y haber mensual previsional.

*\* Ante cualquier duda o sugerencia respecto de los pasos a seguir y/o funcionamiento del sistema, podrá enviar un correo electrónico a [jubilacionejecutiva@ed.gba.gov.ar](mailto:jubilacionejecutiva@ed.gba.gov.ar)*

\* En caso que los datos del docente se encuentren incompletos, estén desactualizados o deban ser rectificados en el **SerCope** (Servicio de Consulta Personalizada), éste igualmente podrá ser habilitado para iniciar el trámite de Jubilación Ejecutiva, no obstante, **deberá modificarlos con anterioridad a la renuncia que se deba efectivizar en la Secretaría de Asuntos Docentes** (véase Anexo I).

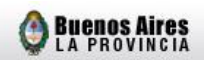

## <span id="page-6-0"></span>**C. PROCEDIMIENTO**

**Explicativo de Declaración Jurada de Servicios mediante la web** (www.abc.gov.ar)

1. Concluida su habilitación en la Secretaría de Asuntos Docentes, ya se encuentra en condiciones de comenzar con su declaración jurada de servicios, para ello debe ingresar a la página [www.abc.gov.ar](http://www.abc.gov.ar/) y hacer click en **Servicios ABC > Acceder**:

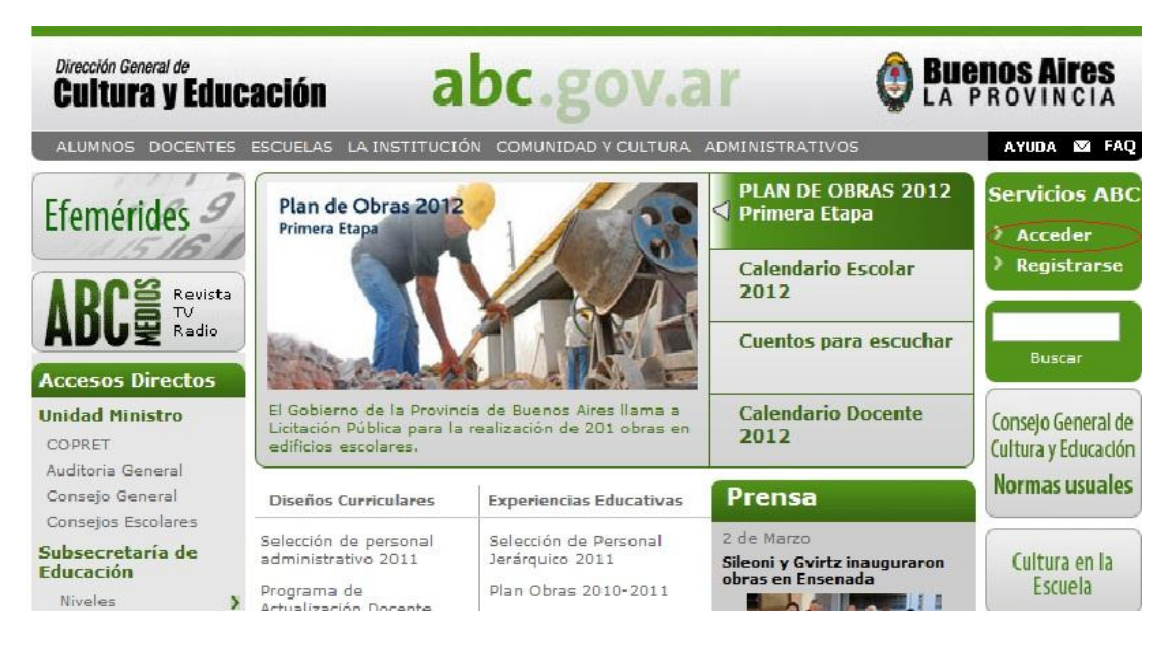

2. Al ingresar en el menú **Acceder**, se desplegará la siguiente pantalla, donde iniciará sesión mediante su nombre de **usuario y contraseña**. En caso de no encontrarse registrado en forma previa, deberá realizarlo para luego continuar con los siguientes pasos.

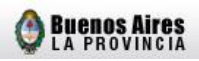

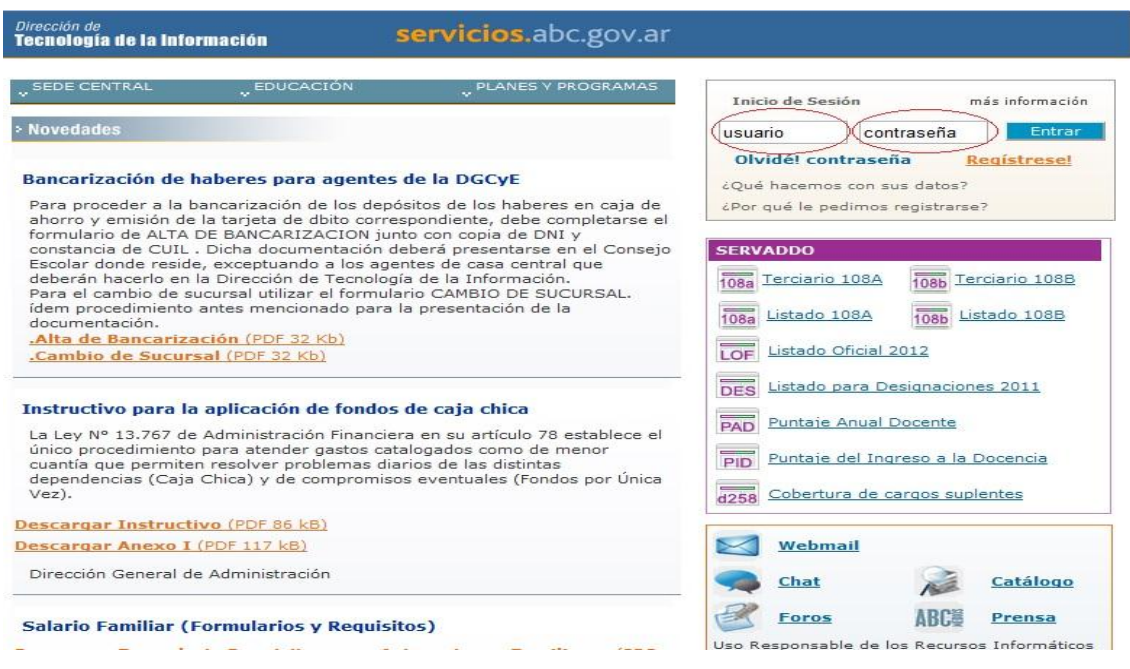

3. Una vez allí, deberá hacer click en el link **SerCope** (Servicio de Consulta Personalizada) y posteriormente ingresar su número de **Pin** (últimos 4 dígitos de la cuenta Bapro o en caso de ser un agente no bancarizado debe solicitarlo telefónicamente al 0800-222-6588).

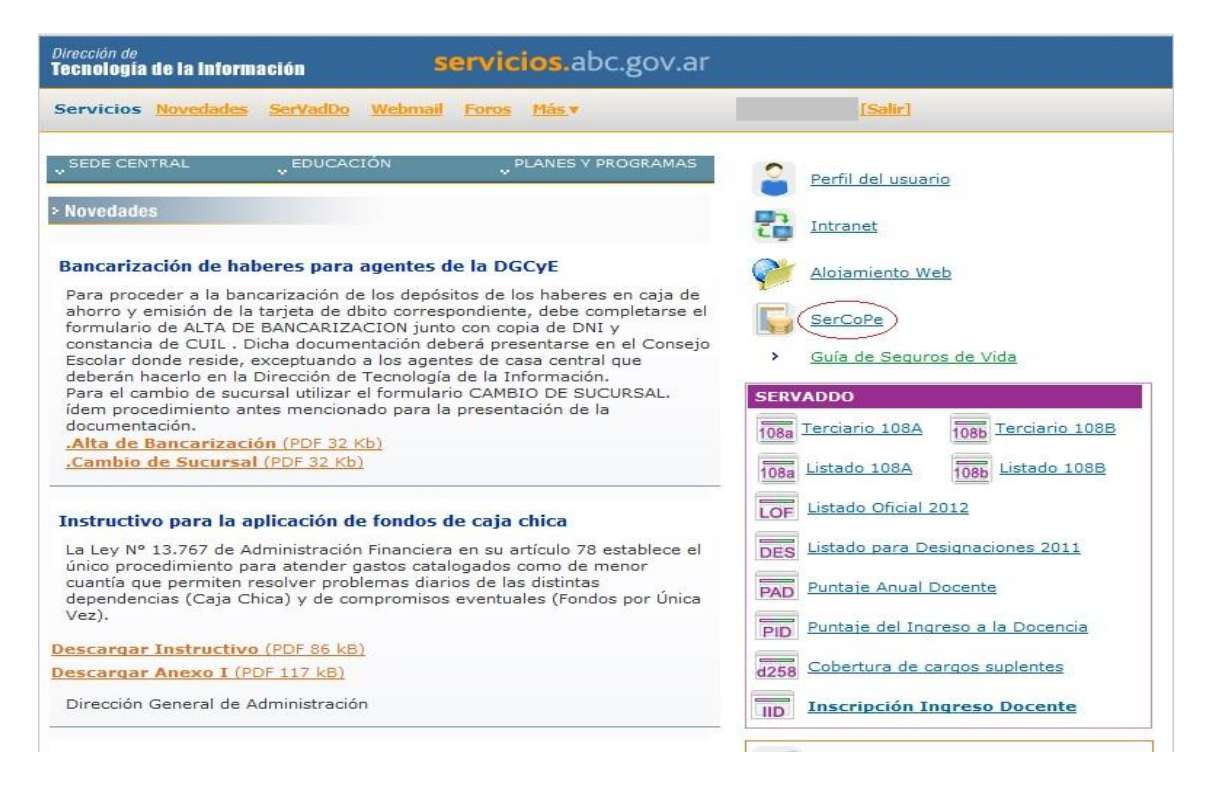

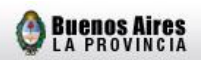

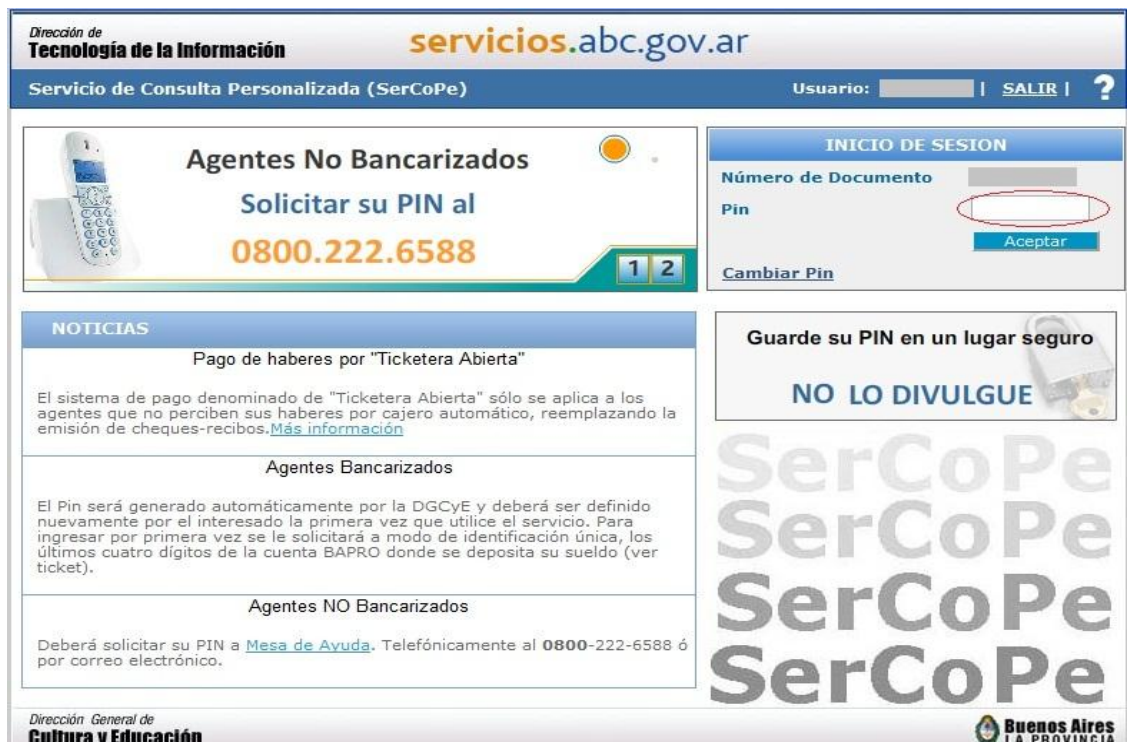

4. A continuación debe ingresar en el link **Mi Jubilación** y hacer click en **Aceptar.** Se recomienda descargar el Instructivo Docente dado que la utilización de esta modalidad implica la lectura y aceptación de las condiciones establecidas en el instructivo mencionado.

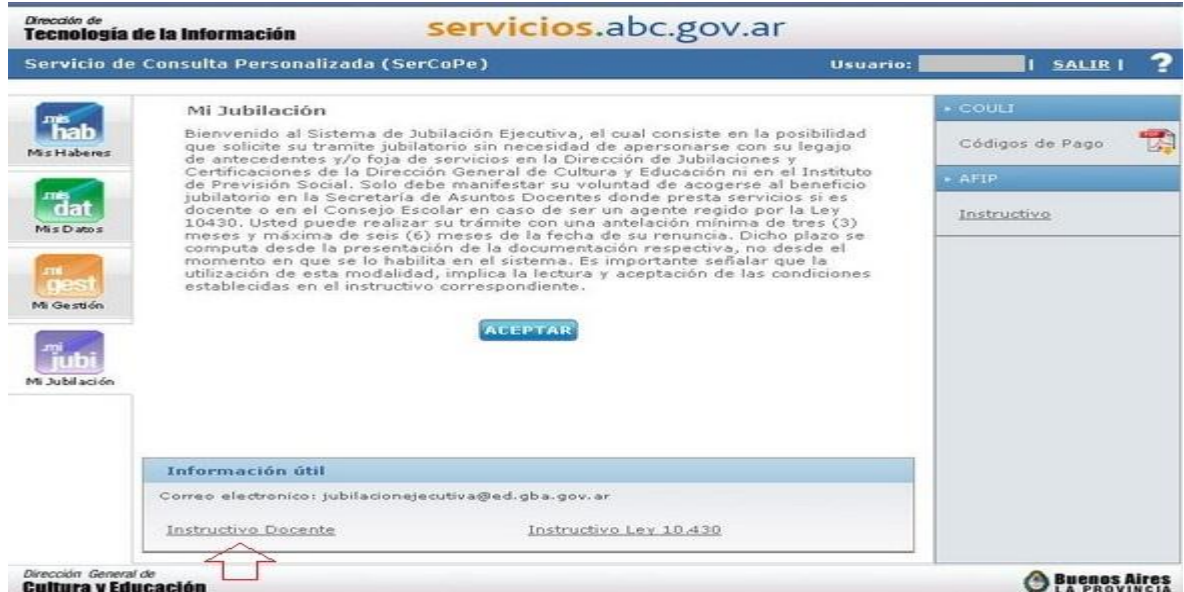

5. Posteriormente se abrirá la siguiente ventana, donde deberá cargar toda su historia laboral.

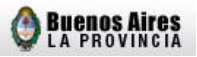

Recuerde que puede ingresar los datos en forma paulatina, es decir en diferentes días, ya que no es necesario que finalice su declaración jurada en su primer ingreso al sistema. Asimismo, si demora en la carga de datos observará en su pantalla la siguiente leyenda "*La sesión ha expirado vuelva a ingresar al sistema. Gracias*". Sin perjuicio de ello, todos los datos que hayan sido cargados y guardados no se borrarán del sistema, pero debe iniciar sesión nuevamente.

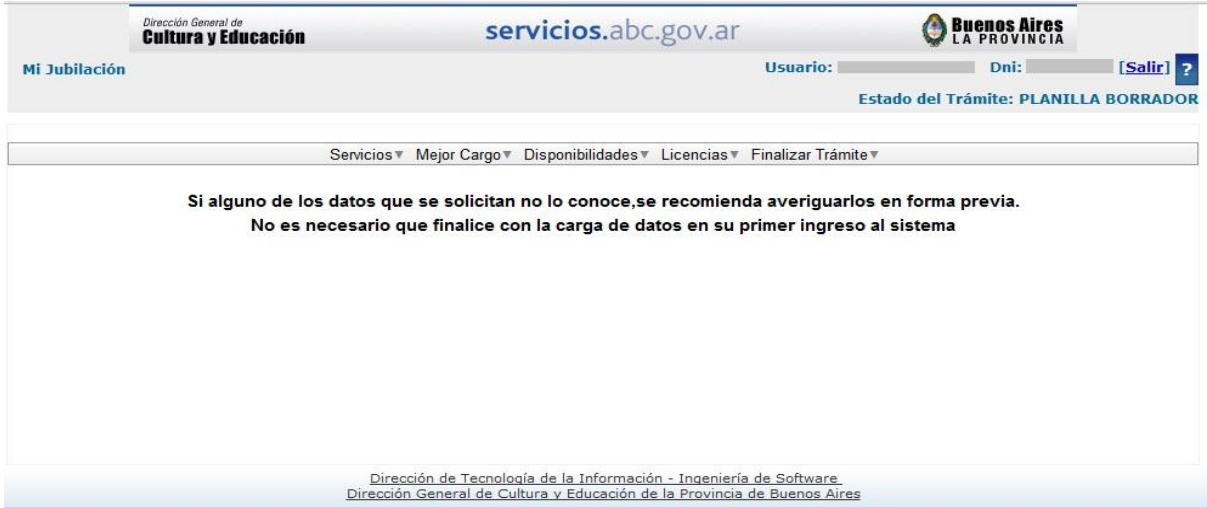

6. Aquí comienza su declaración jurada, para ello deberá hacer click en **Servicios** y completar cada una de las celdas que se encuentran en el formulario, seleccionando según el caso si el servicio que declara es Titular, Suplente o Provisional.

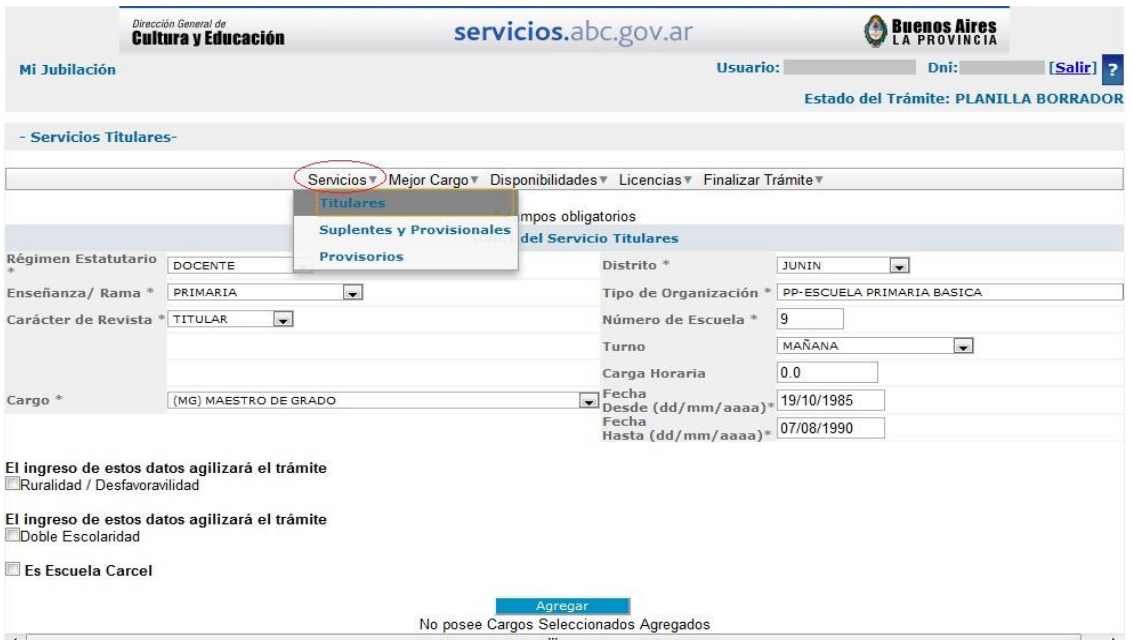

7. Tal como se demuestra en el modelo, al completar las celdas deberá hacer click en **Agregar** y el servicio será incorporado debajo de la pantalla, siendo que en

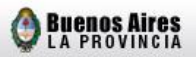

la parte superior observará "Alta exitosa". En caso que posteriormente desee **Modificar** o **Eliminar** uno de los cargos solo deberá seleccionar el mismo y realizar la acción pertinente.

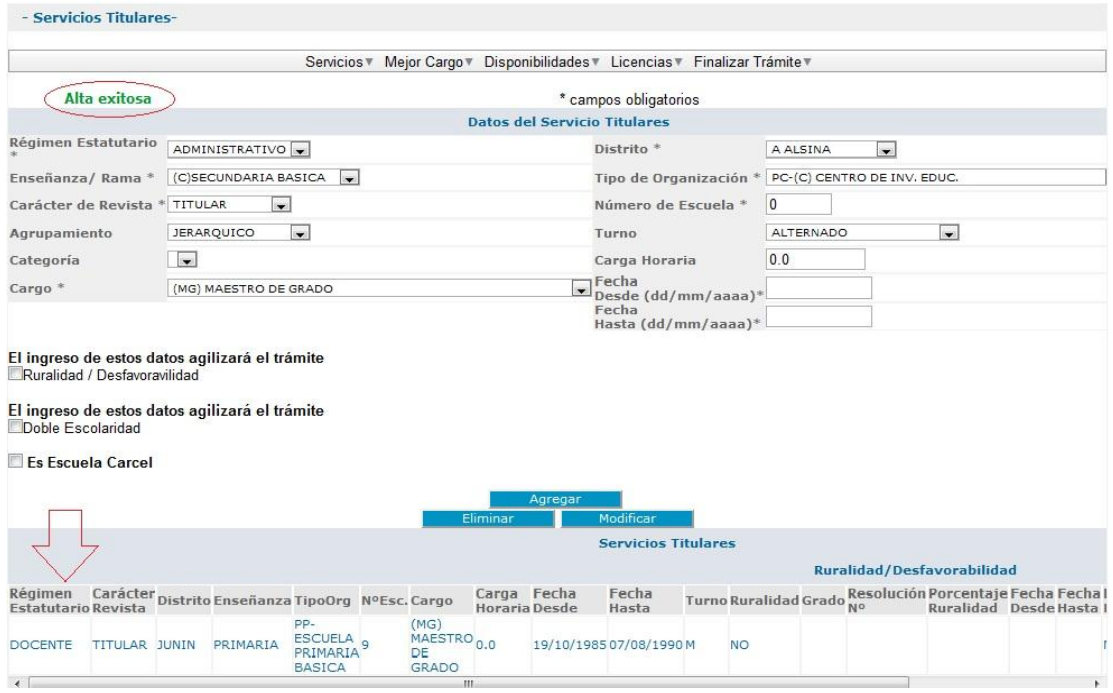

8. Asimismo y solo para el caso que alguno de los servicios titulares haya sido provisorio, deberá ser agregado como se demuestra a continuación.

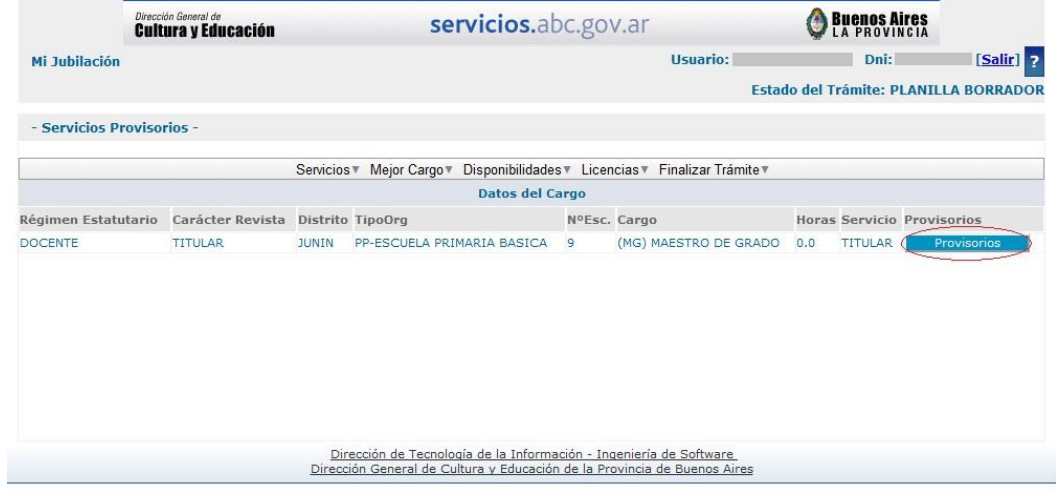

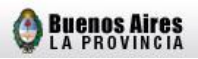

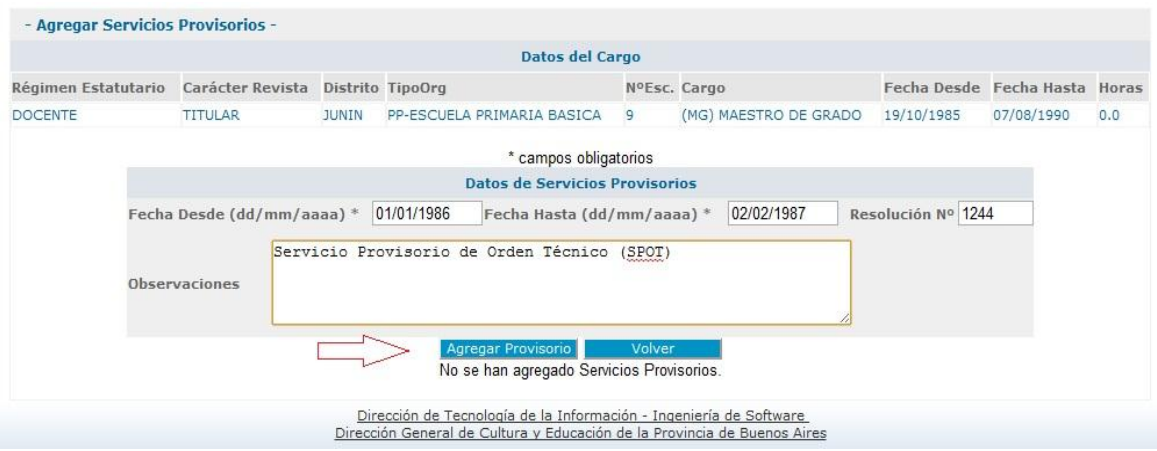

9. Una vez que haya completado la carga de todos sus Servicios, debe seleccionar su **Mejor Cargo,** tildando sobre el servicio que ejerció durante treinta y seis (36) meses consecutivos o sesenta (60) alternados, pudiendo escoger de a un cargo para completar la antigüedad requerida. Cada vez que haga click en **Guardar Cargo Seleccionado**, el sistema le consultará los detalles del cargo (no siendo un campo obligatorio), es decir, si conoce el tipo de acto administrativo, la fecha y el número de designación. Posteriormente, observará que si el alta de mejor cargo ha sido exitosa, ésta ha sido incorporada debajo de la pantalla (como en el ejemplo que se visualiza).

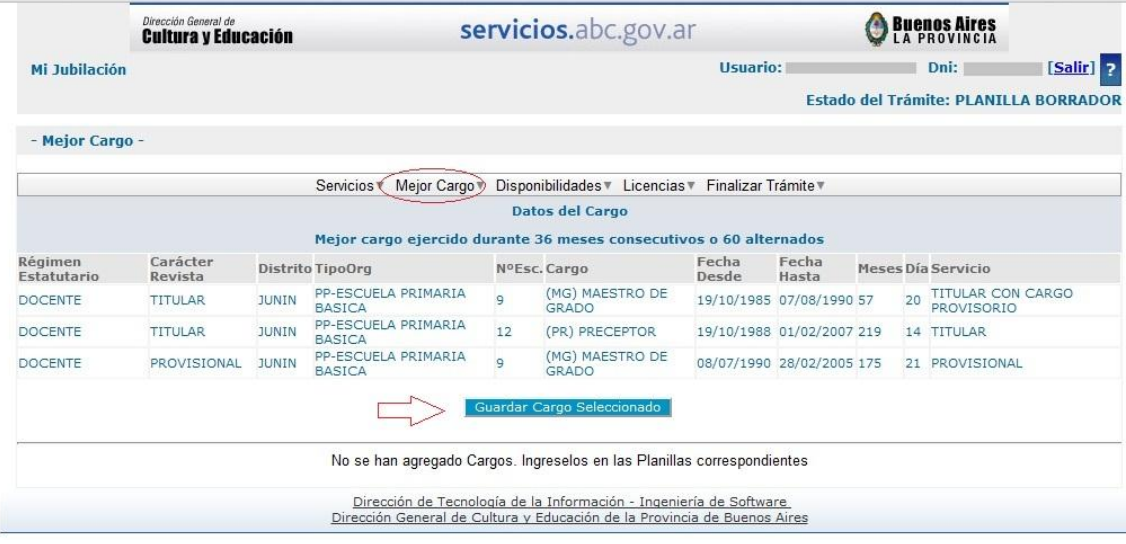

- Mejor Cargo -

Régimen<br>Estatutario

DOCENTE

 $rac{C_1}{R_1}$ 

 $\overline{\mathbf{u}}$ 

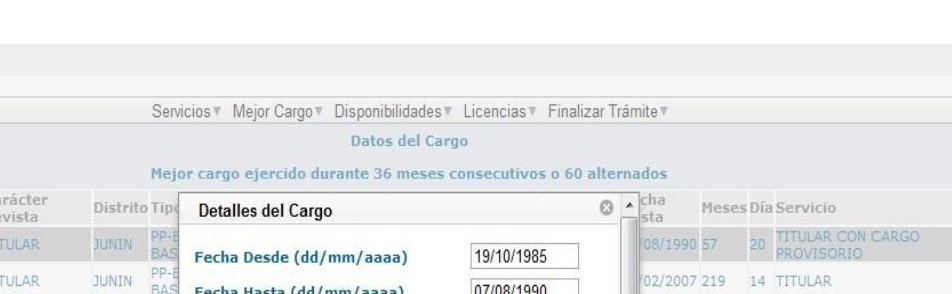

**Buenos Aires** 

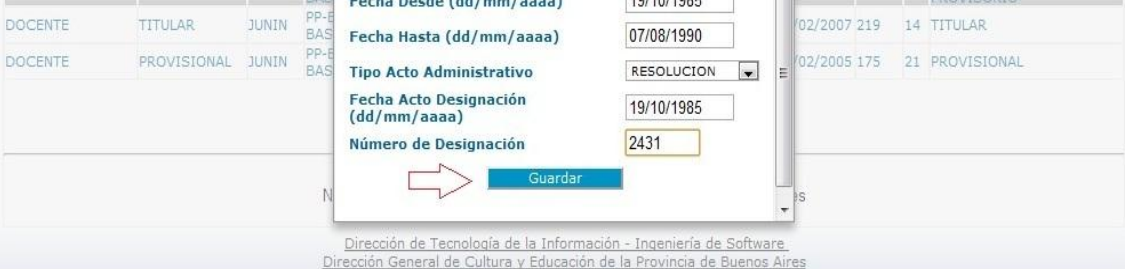

## **Ejemplo de alta de mejor cargo exitosa**

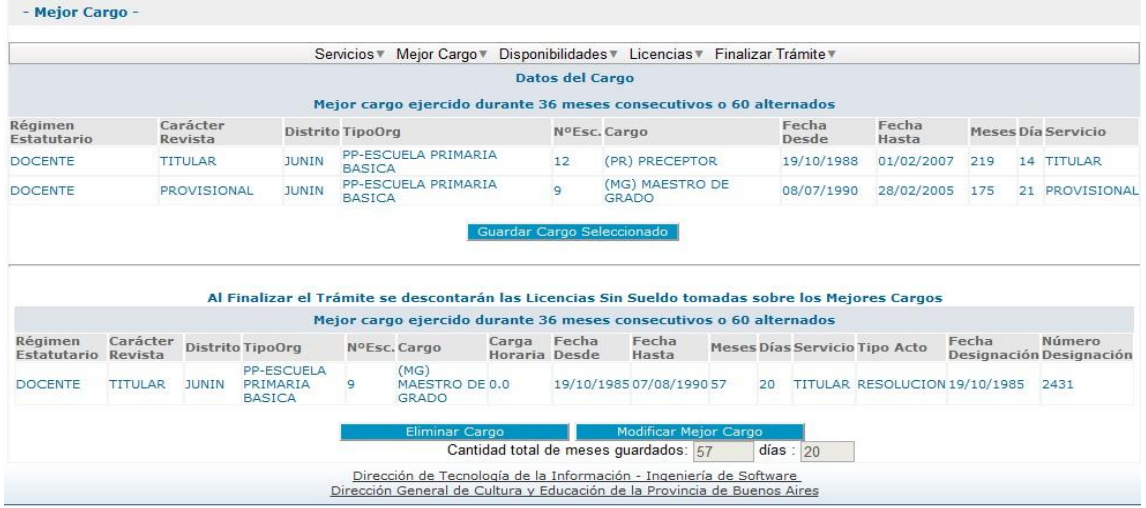

10. Los siguientes dos pasos, deberá realizarlos si en alguno/s de los Servicios declarados ha poseído Disponibilidad y/o Licencia, en cuyo caso agregará las opciones que corresponda.

1) Disponibilidades

servicios.abc.gov.ar

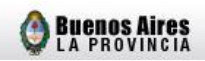

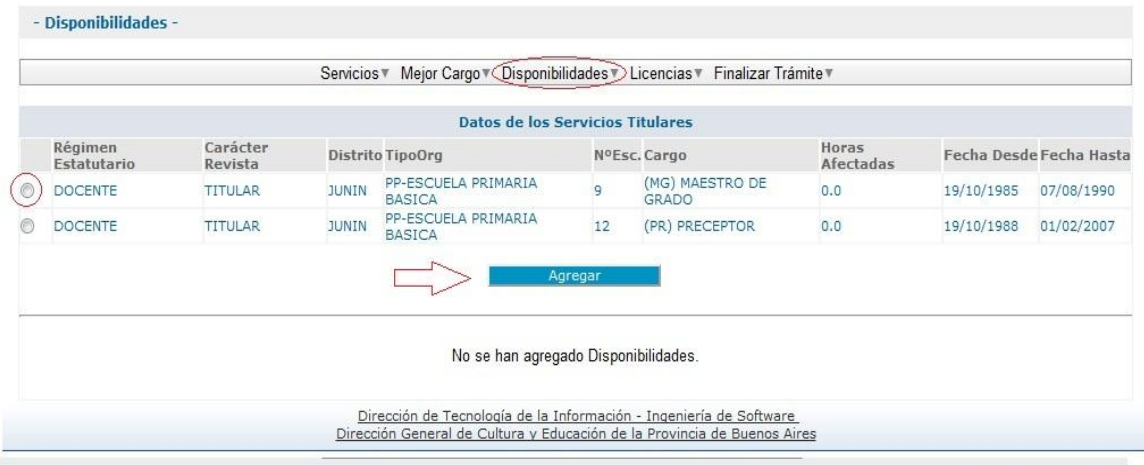

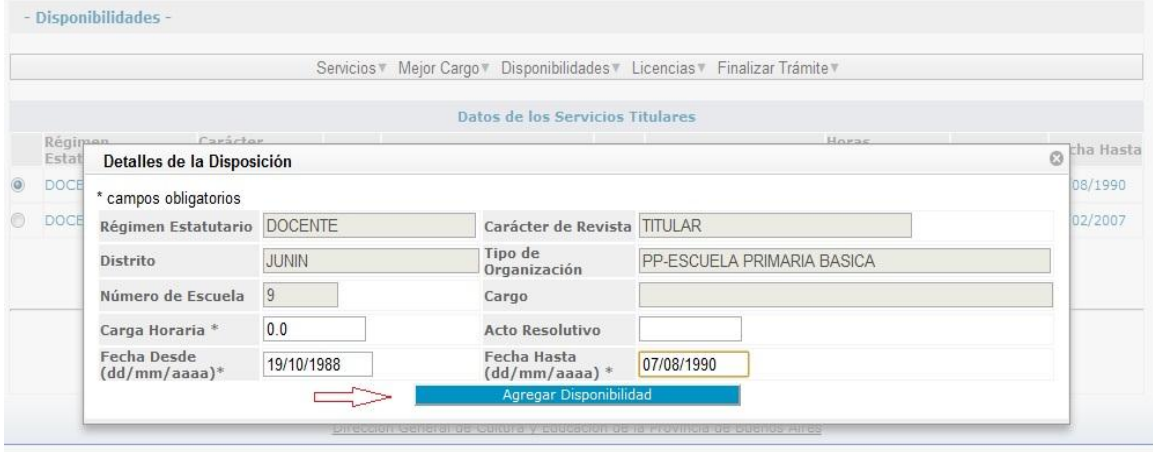

## 2) Licencias (únicamente con medio o sin sueldo)

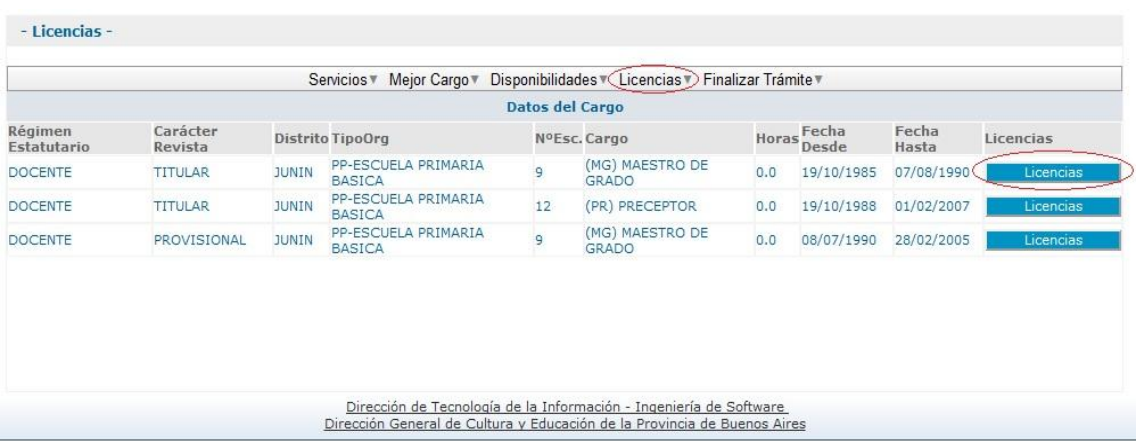

servicios.abc.gov.ar

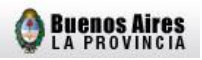

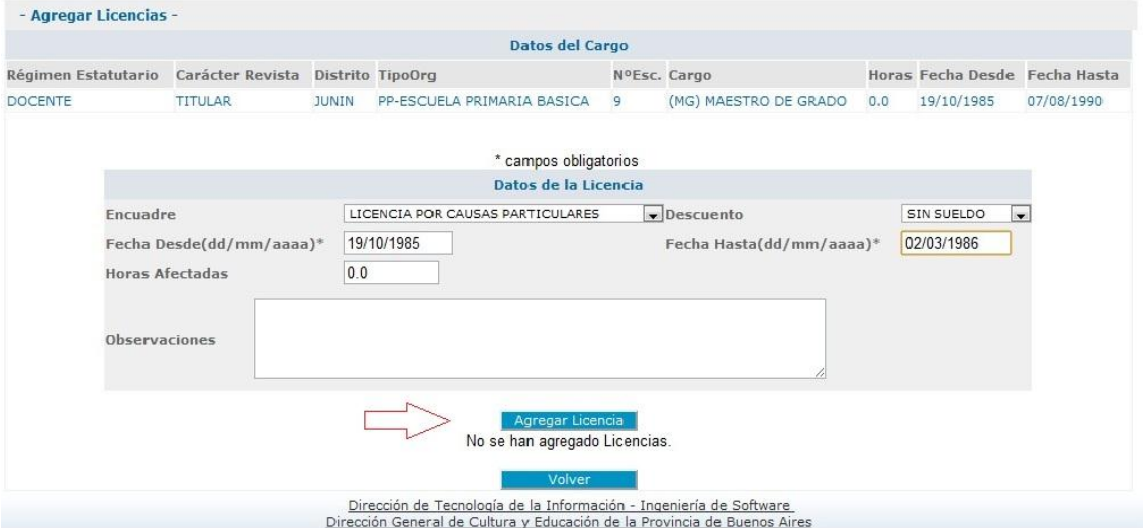

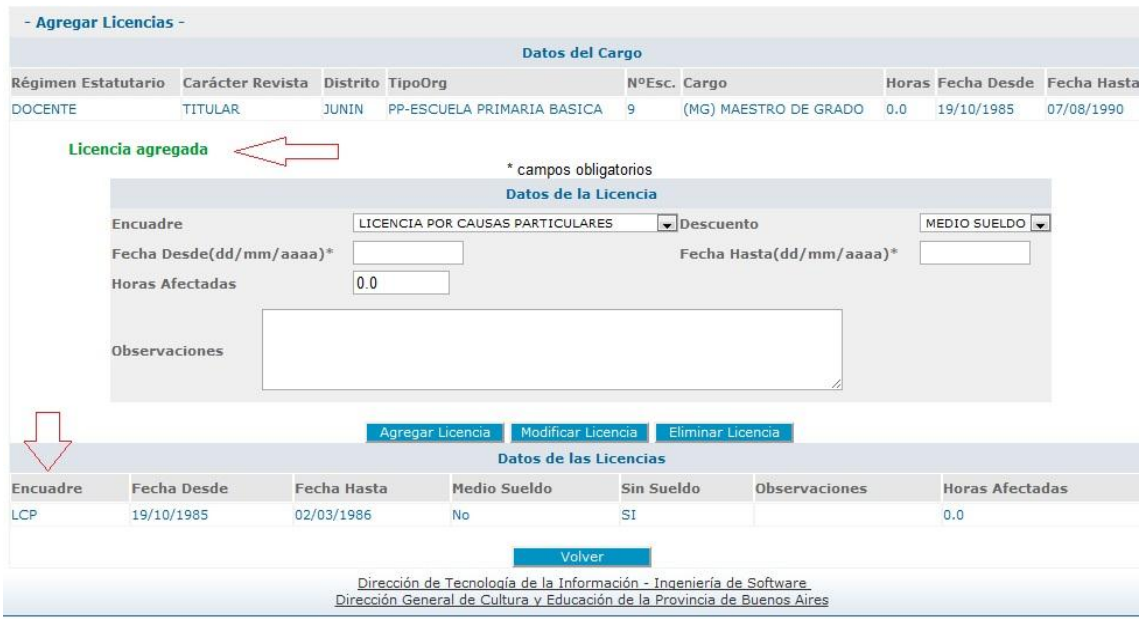

11. **Deberá corroborar que todos los datos ingresados sean correctos**. Para culminar la declaración, se requiere que haga click en **Finalizar Trámite**. Asimismo, si ha ingresado una licencia sin sueldo en el servicio declarado como mejor cargo, observará que se le han descontado los días y meses pertinentes. Finalmente, se le preguntará ¿para qué necesita la certificación de servicios? y se le requerirá que escoja el lugar y sucursal de pago.

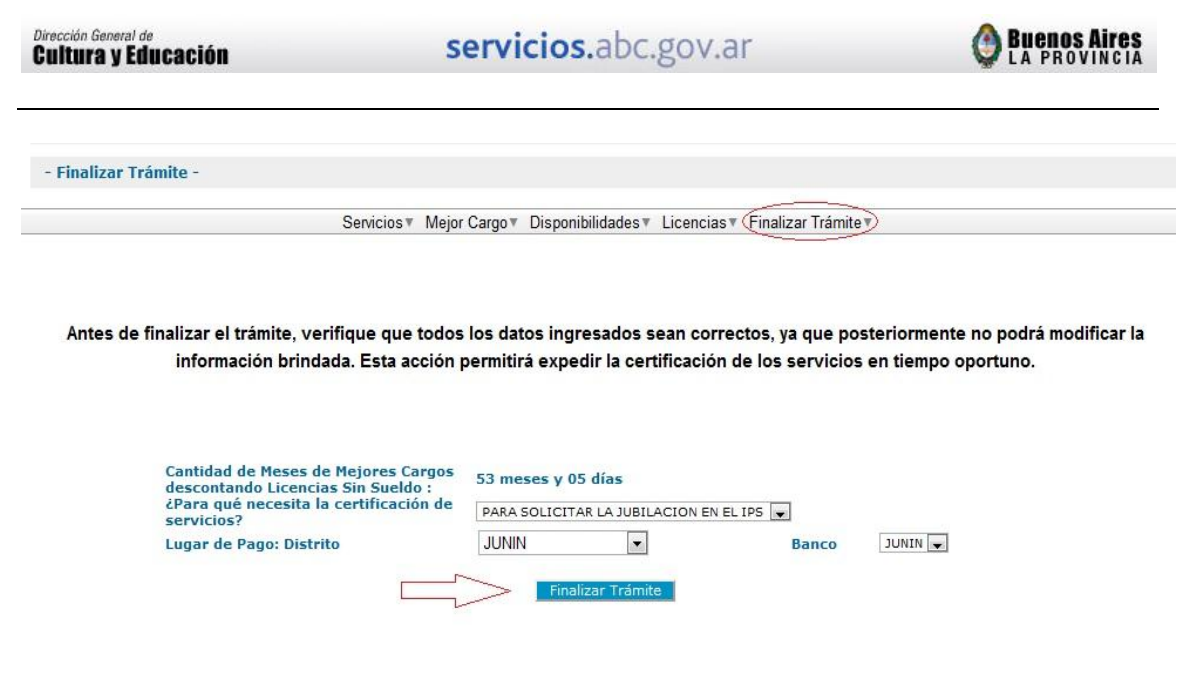

12. Si la información suministrada no requiere de ninguna modificación, deberá finalizar el trámite dirigiéndose muñido de la documentación solicitada a la Secretaría de Asuntos Docentes a fin de formular se renuncia.

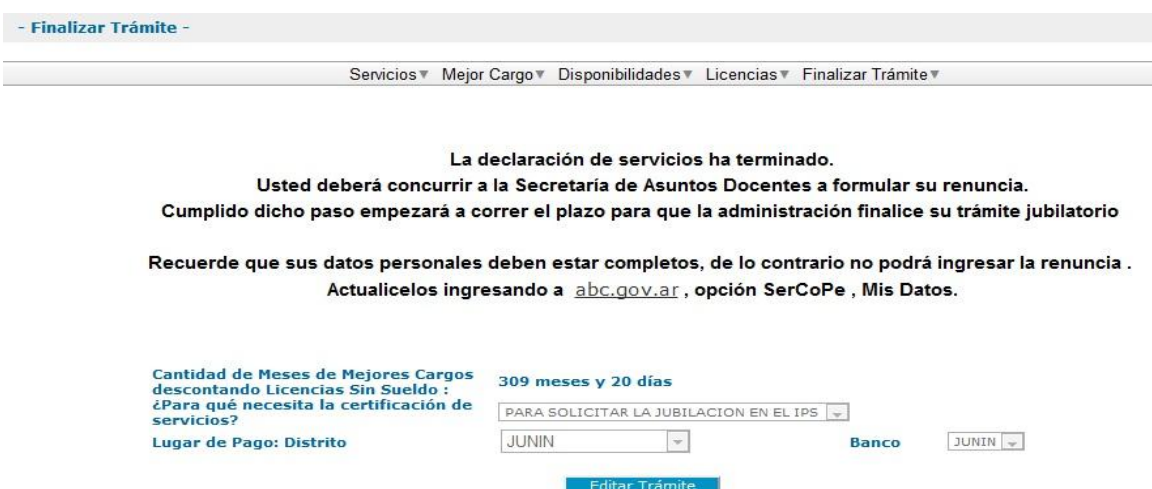

13. Si desea modificar sus servicios deberá hacer click en **Editar Trámite,**  permitiéndole introducir los cambios necesarios a su declaración jurada. Esta acción podrá desarrollarla tantas veces como lo crea necesario hasta que la Secretaría de Asuntos Docentes cargue su renuncia en el sistema.

servicios.abc.gov.ar

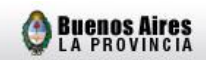

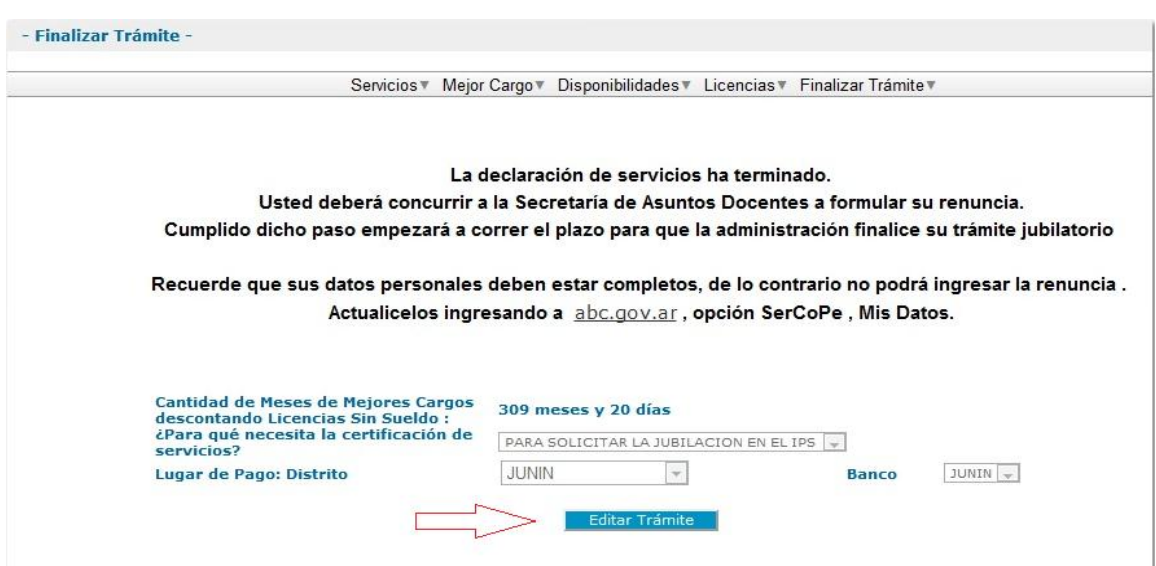

- 14. En caso de haber introducido alguna modificación en su declaración jurada, efectuada la misma y siendo que la información suministrada no requiere ninguna modificación deberá finalizar nuevamente el trámite.
- 15. Podrá visualizar **su Certificación de Servicios un (1) mes antes a la fecha de renuncia.**

En caso de que el docente detecte una omisión o dato incorrecto en la Certificación de Servicios extendida por la Dirección de Jubilaciones y Certificaciones tendrá la facultad de enviar un correo electrónico a la cuenta de e-mail [jubilacionejecutiva@ed.gba.gov.ar](mailto:jubilacionejecutiva@ed.gba.gov.ar) plasmando su reclamo.

Su reclamo deberá efectuarse dentro de los cinco (5) días hábiles a partir de ser posible la visualización de dicha Certificación de Servicios. A modo de ejemplo:

- La fecha de renuncia del docente es al 31/10/12.
- Podrá visualizar la Certificación de Servicios correspondiente a su historia laboral el día 01/10/12.
- Tendrá la posibilidad de reclamar hasta el día 05/10/12. Recordando que son **cinco (5) días hábiles** a partir de la fecha en que tiene acceso a su Certificación de Servicios (un (1) mes antes a su fecha de Renuncia).

Finalmente se le notificará vía e-mail la resolución de la Dirección de Jubilaciones y Certificaciones ya sea en la rectificación o ratificación de la Certificación de Servicios.

A) Para acceder a su certificación de servicios deberá ingresar a su **SerCope** (Servicio de Consulta Personalizada) y luego al link "Mi Jubilación".

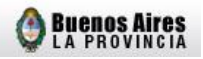

## **B)** Para poder visualizarla haga click en **Ver Certificado.**

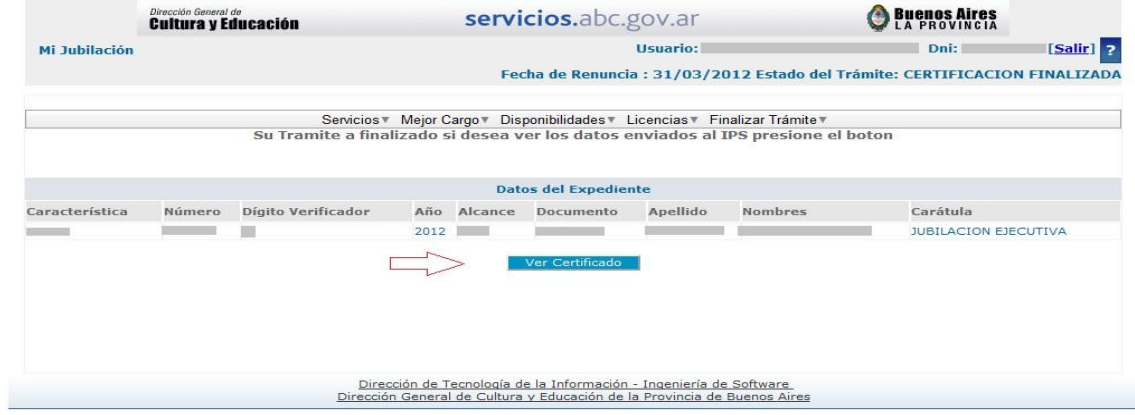

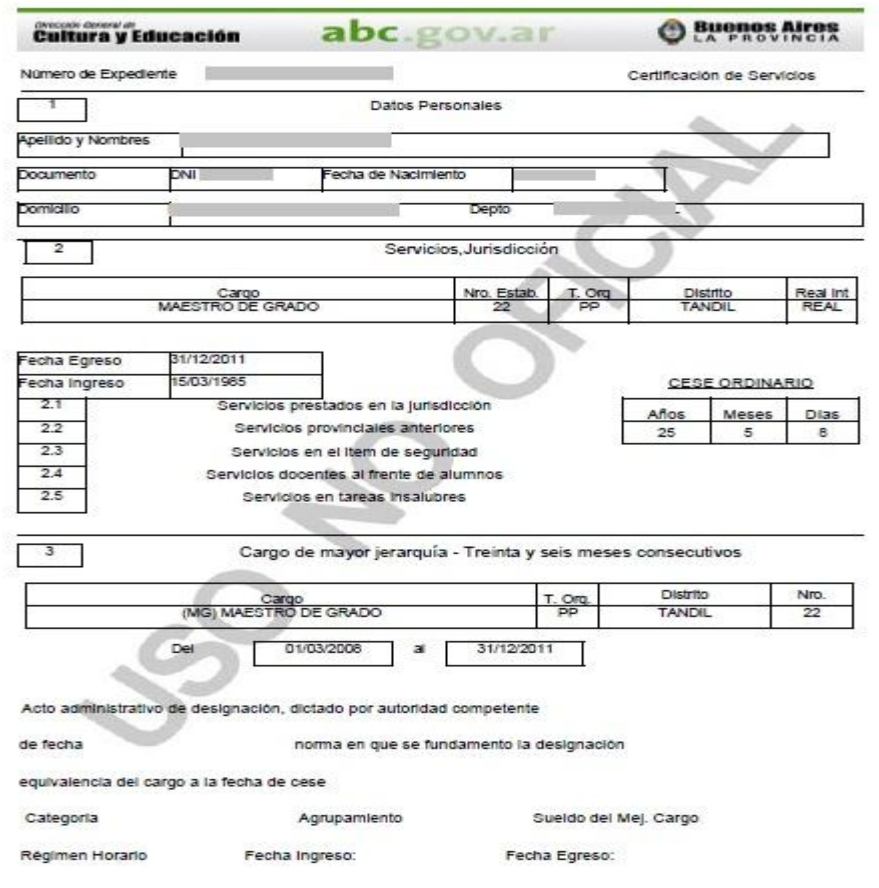

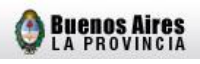

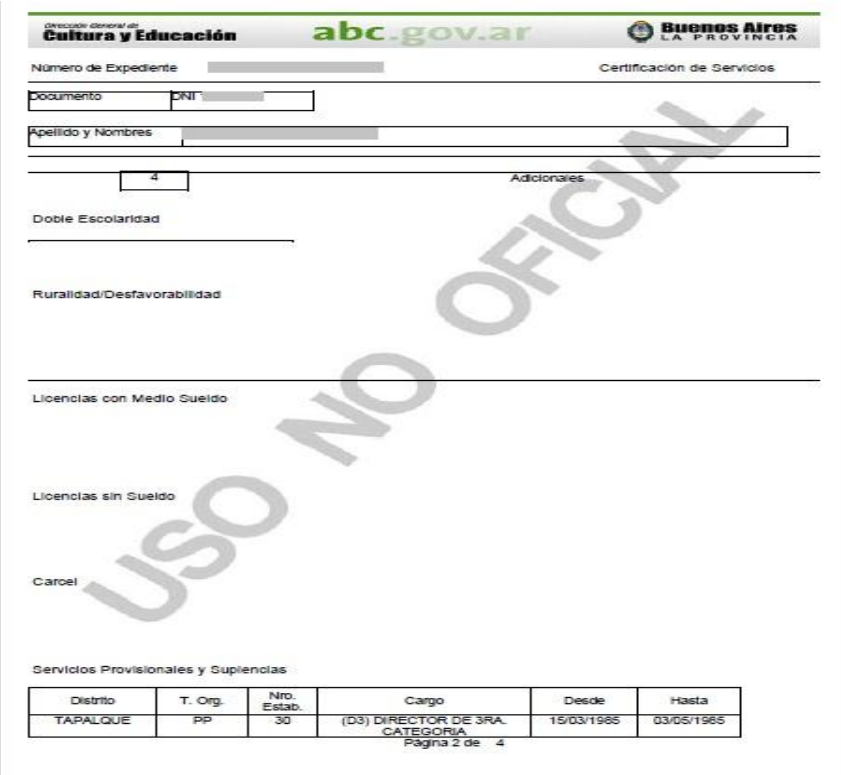

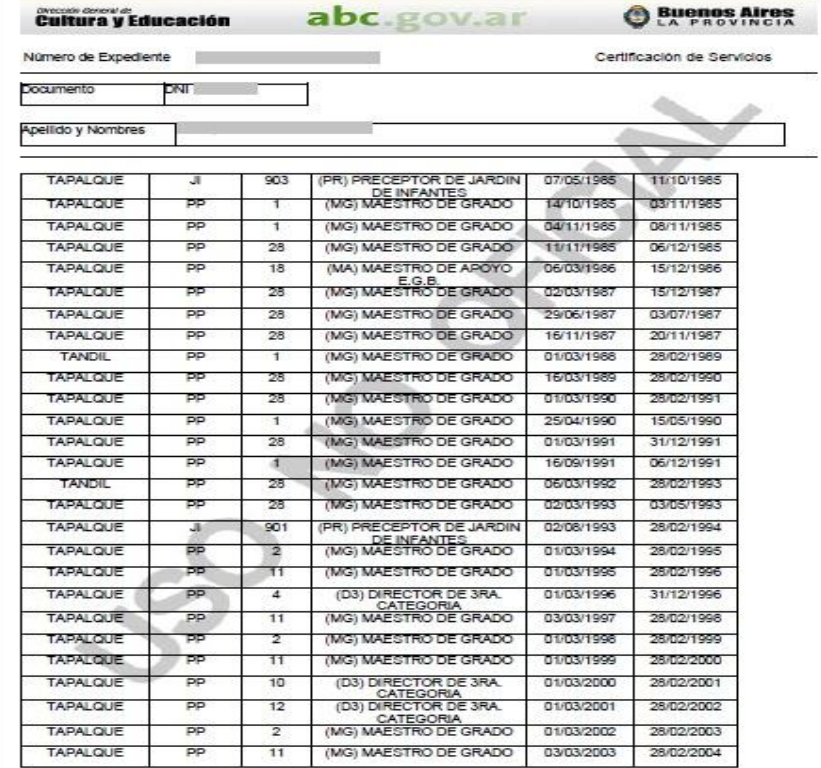

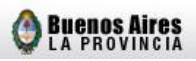

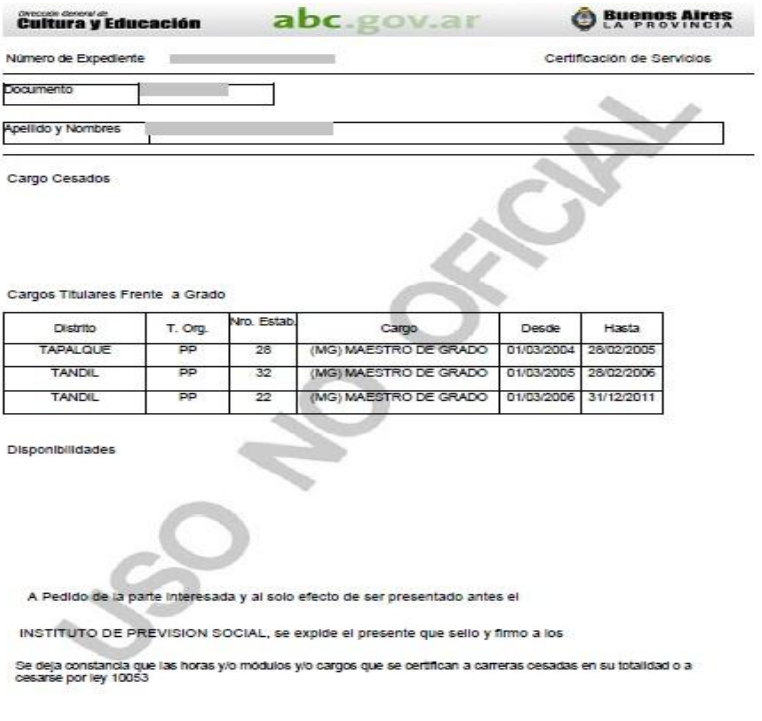

\*- Esta Licencia corresponde a uno solo de los cargos simultaneos

## <span id="page-20-0"></span>**ANEXO I: ACTUALIZACION DE DATOS PERSONALES**

Explicativo sobre modificación o incorporación de datos del **SerCope** (Servicio de Consulta Personalizada).

1. Ingresar al link **Mis Datos** 

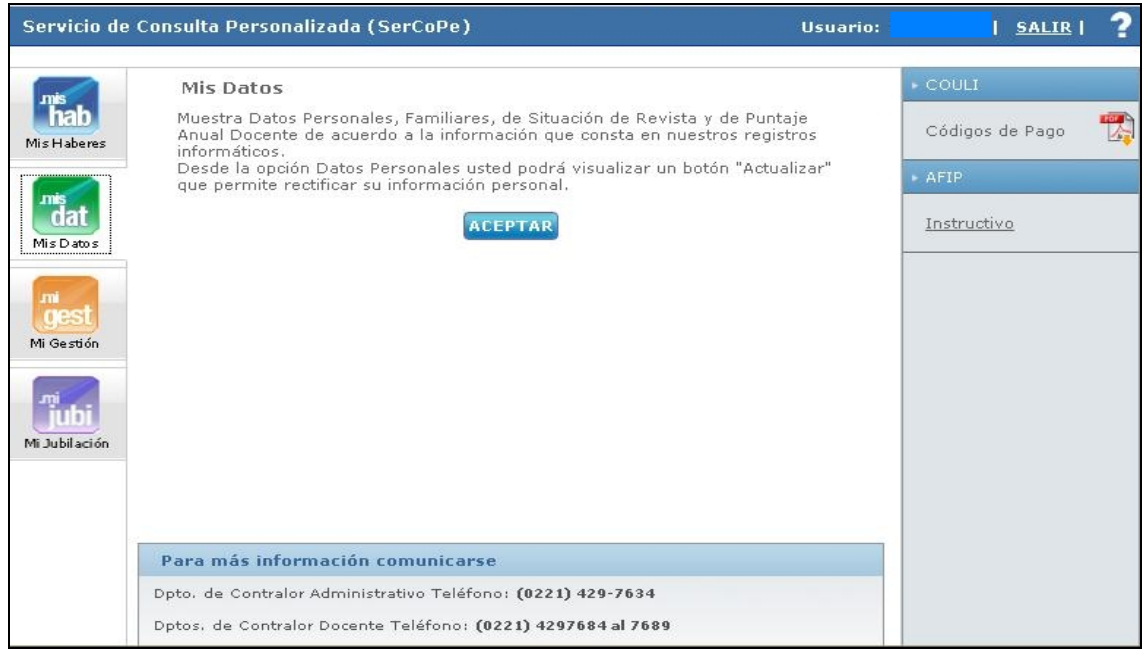

2. Hacer click en **Actualizar** en caso que cualquiera de los Datos Personales deba ser modificado y/o completado.

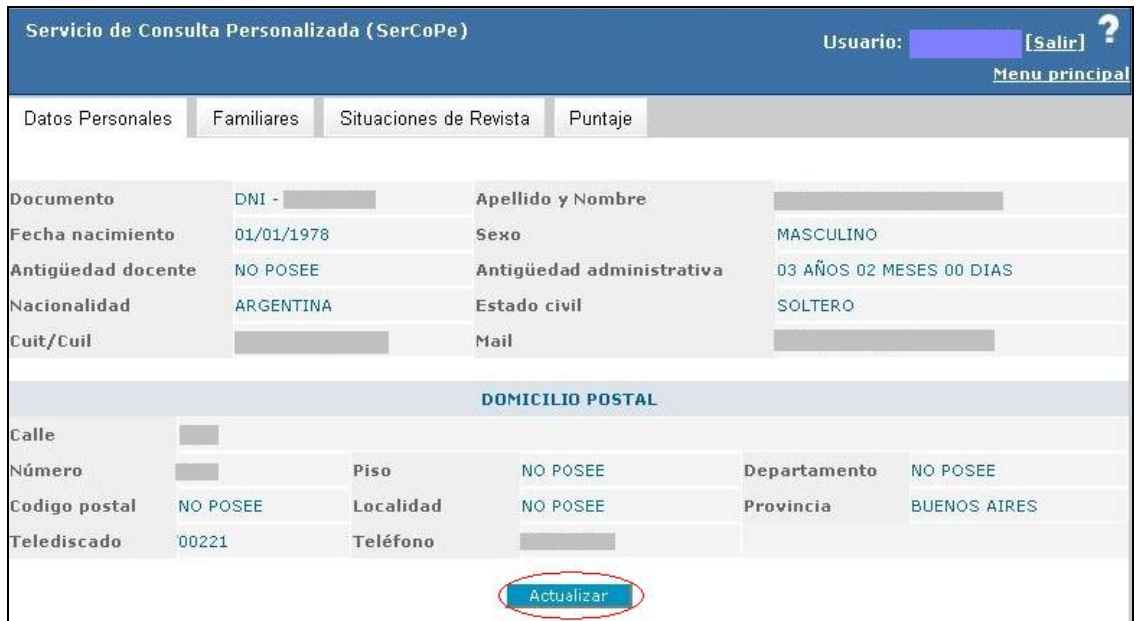

**Buenos Aires** 

3. **Todos los casilleros deben encontrarse completos** y podrán modificarse en su totalidad, con las **excepciones del número de documento, fecha de nacimiento, antigüedad y provincia, los cuales en caso de ser incorrectos deben ser modificados por las vías habituales**.

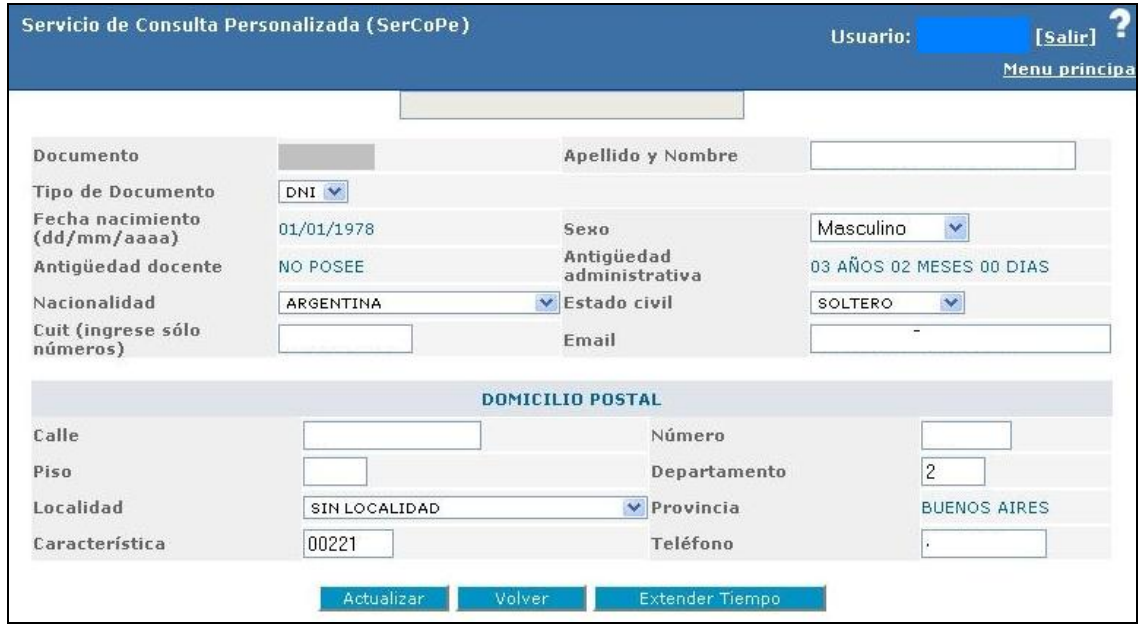

*Es importante señalar, que si el sistema no le permite actualizar sus datos por encontrarse en mantenimiento, debe volver a intentarlo en otra ocasión.* 

## **Ejemplo 1:**

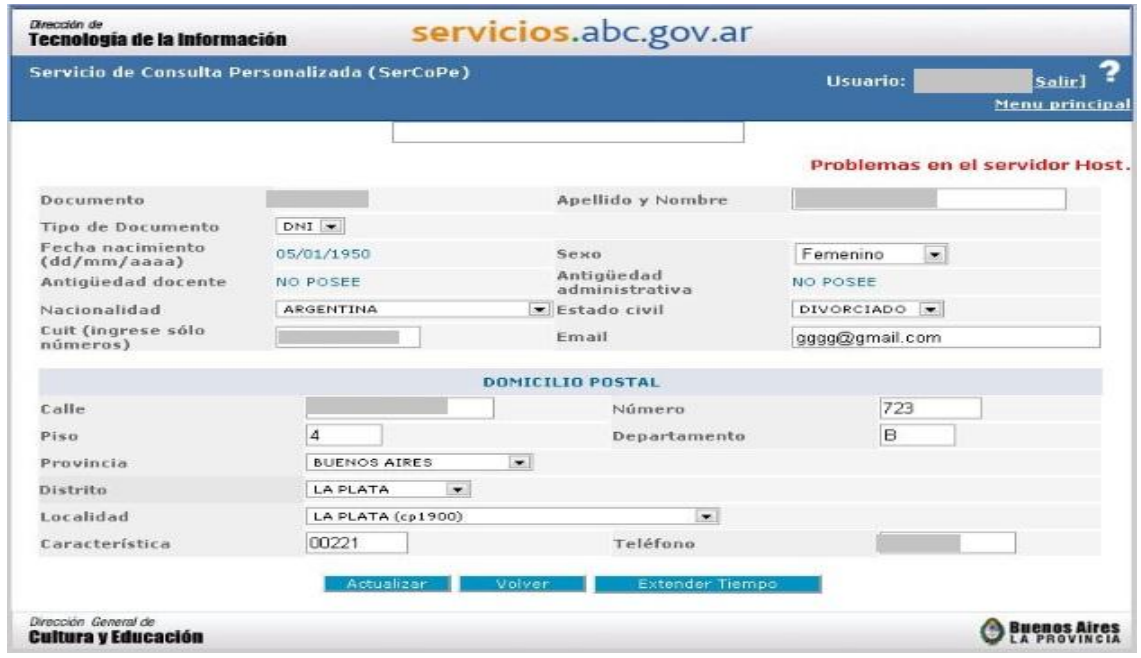

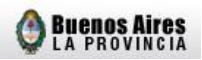

## <span id="page-22-0"></span>**Ejemplo 2:**

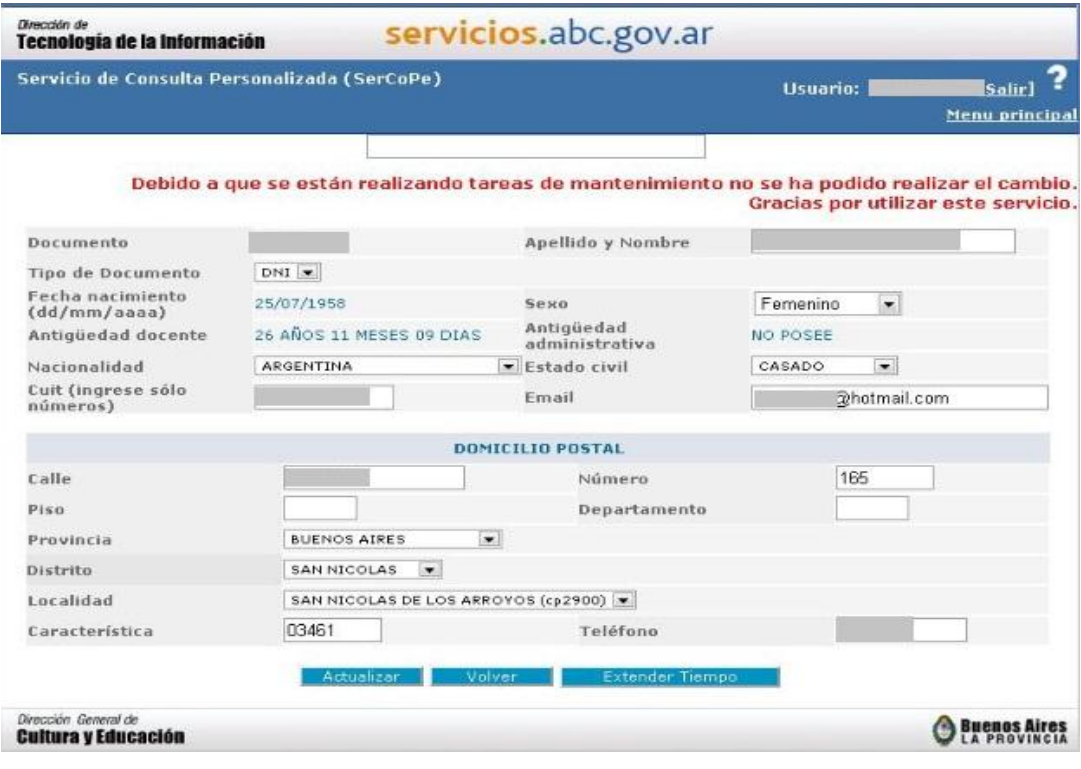

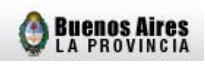

## **ANEXO II: CERTIFICADO DE FINALIZACION DE TRAMITE JUBILATORIO**

#### Condiciones de Impresión

El Certificado de Finalización de Trámite Jubilatorio deberá ser impreso por **TRIPLICADO** y en **DOBLE FAZ**, distribuyéndose de la siguiente forma:

- **El Docente,** como constancia de inicio del trámite jubilatorio.
- **Secretaría de Asuntos Docentes**, como constrancia de inicio del trámite jubilatorio**.**
- Para ser remitida a la **Dirección de Jubilaciones y Certificaciones.**

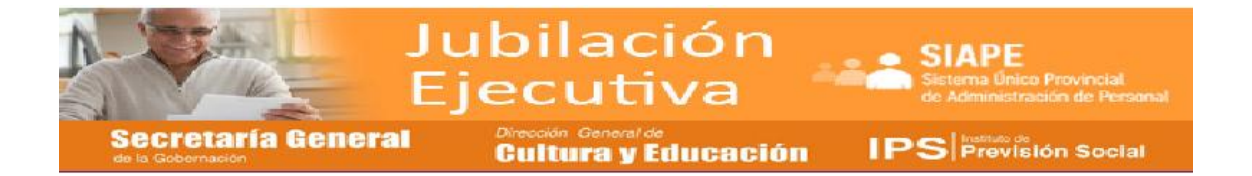

#### **Certificado de Finalización de Trámite Jubilatorio**

La declaración de servicios ha terminado y su fecha de renuncia ha sido cargada exitosamente en el sistema. Deberá completar este formulario que será certificado por la autoridad competente.

**Documento: 12.345.678 <sup>A</sup>**

#### RENUNCIA PARA ACOGERSE A LOS BENEFICIOS DE LA JUBILACION EJECUTIVA

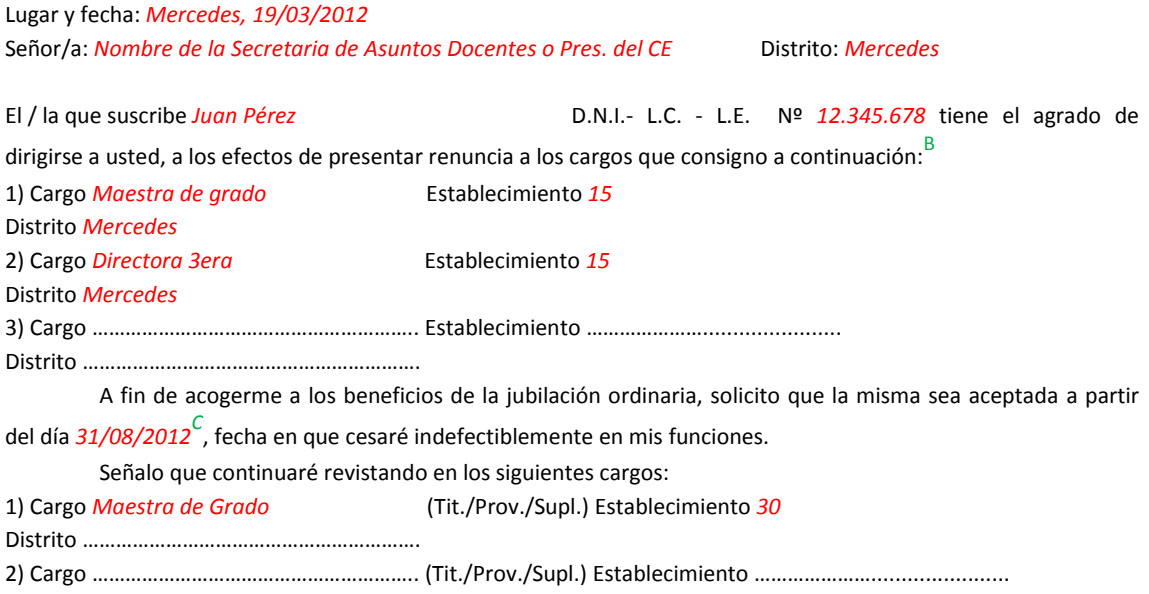

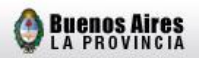

Distrito ……………………………………………………. 3) Cargo ………………………………………………….. (Tit./Prov./Supl.) Establecimiento ………………….......................

Distrito …………………………………………………….

Domicilio: *Calle 22 N° 356*

Localidad: *Mercedes* Teléfono: *02324-123456* Lugar y fecha de nacimiento: *Mercedes, 17/01/1950* Correo electrónico: *juan\_perez@hotmail.com* Estado Civil: *casado* Nacionalidad: *Argentino* C.U.I.L.: *20-12345678-1*

Percibiré en el Banco Provincia Sucursal: <sup>D</sup>

Observaciones:

**FAMILIARES CON DERECHO A PENSIÓN**: cónyuges, hijos, padres, hermanos

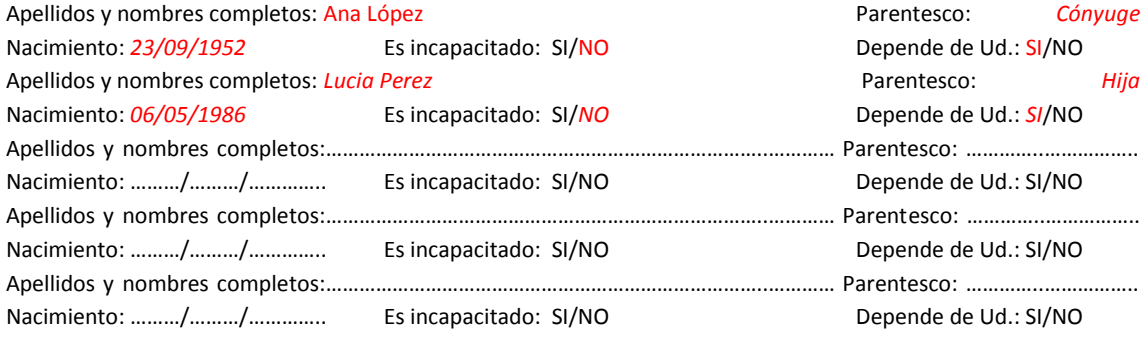

Saludo a usted muy atentamente

…………………….……… Firma del docente

Certifico que la firma que antecede fue colocada en mi presencia y los datos personales consignados son copia fiel del obrante en el Documento de Identidad que tengo a la vista. Me notifico y tomo conocimiento de la presente.

De acuerdo a lo solicitado por el peticionante lo / la autorizo a prestar servicios hasta el día *31/08/2012* E inclusive, cesando de inmediato en sus funciones. -

…………………………………………………… …….…………………………………….............

Lugar y fecha: *Mercedes, 19/03/2012*

Sello institucional **Firma** y aclaración

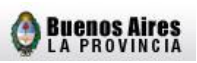

A Se encontrará predeterminada por el sistema.

<sup>B</sup> En el caso que posea un Cargo de Base, se deberá renunciar a ambos.

<sup>c</sup> Se encontrará predeterminada por el sistema (Fecha de cese/ último día del mes).

<sup>D</sup> Se encontrará predeterminado por el sistema, según la declaración jurada realizada en ABC.

<sup>E</sup> Fecha de cese (la misma consignada en el punto C)